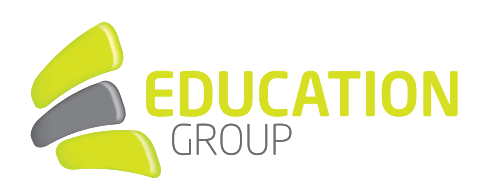

# Nutzung O365 WebApps

# INHALTSVERZEICHNIS

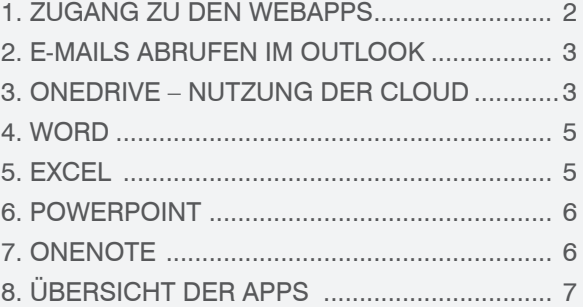

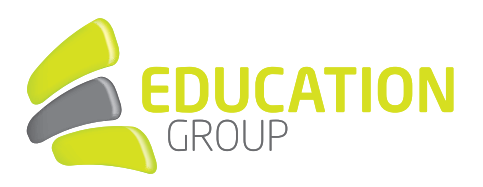

### 1. ZUGANG ZU DEN WEBAPPS

Durch den Einstieg im Webmail haben Sie auch jederzeit Zugriff auf Ihre E-Mails, Dokumente bzw. WebApps und sind damit nicht an Endgeräte gebunden.

 In diesem Dokument finden Sie die am häufigsten verwendeten WebApps genauer beschrieben.

Um Ihren o365 Account nutzen zu können, ist der Einstieg in das Webmail nötig:

Dafür rufen Sie entweder [www.edugroup.at](http://www.edugroup.at) oder [www.schule.at](http://www.schule.at) auf, oder benutzen den direkten Einstieg über <https://login.microsoftonline.com>.

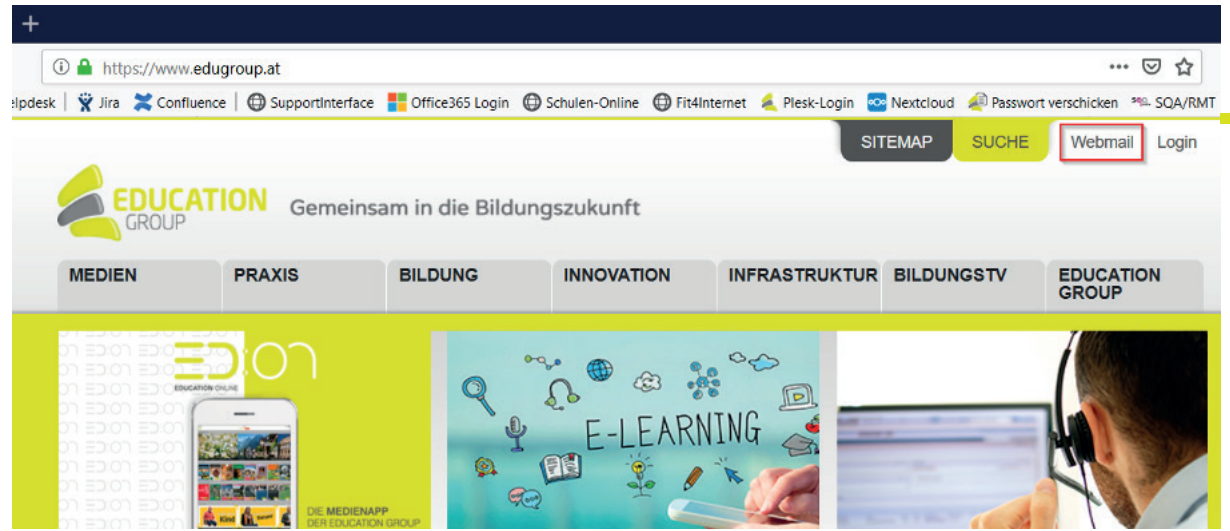

Dort loggen Sie sich mit Ihrer @eduhi.at, @schule.at oder @edumail.at Adresse und Ihrem selbstgewählten Passwort ein.

■ Nach dem erfolgreichen Login kommen Sie zu einer Übersicht Ihrer Webapps.

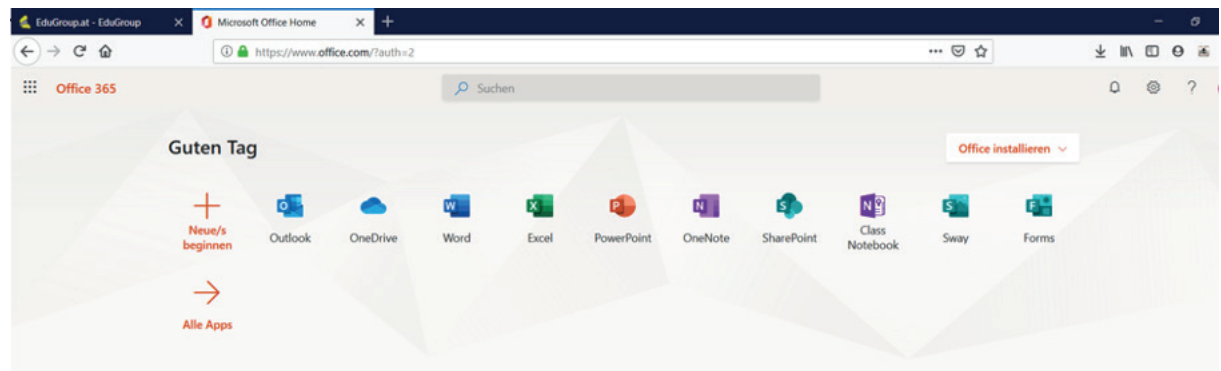

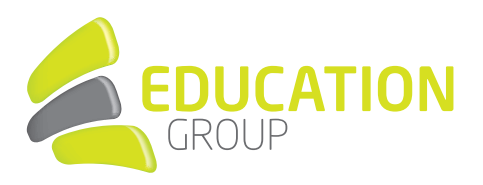

# 2. E-MAILS ABRUFEN IM OUTLOOK

■ Wenn Sie auf das Outlook Symbol klicken, können Sie E-Mails senden und empfangen.

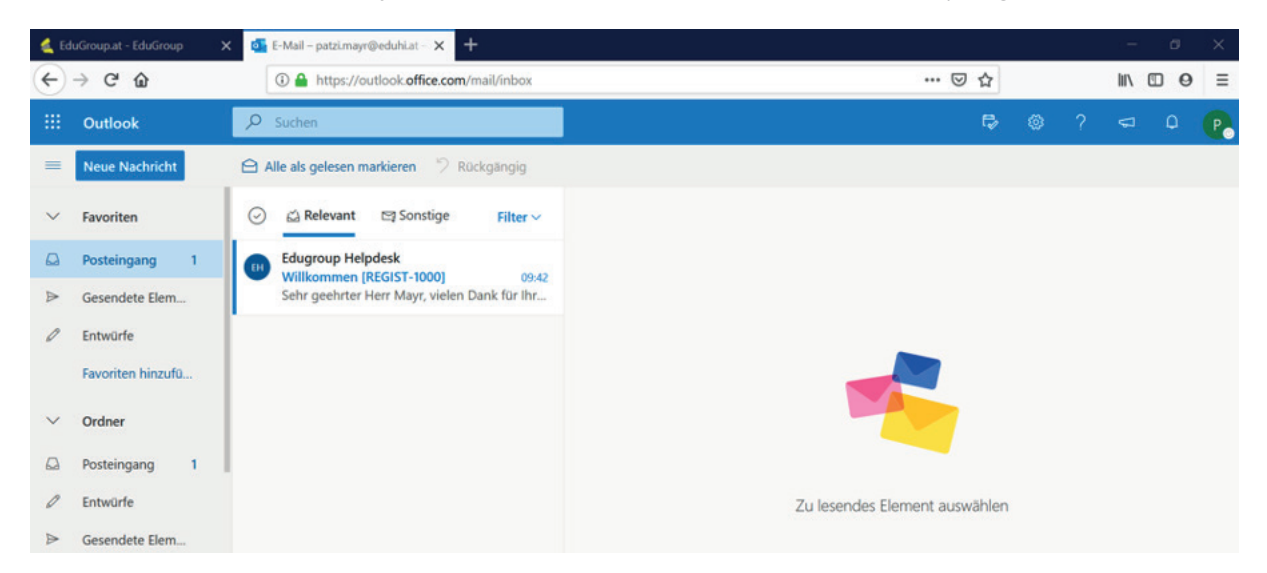

# 3. ONEDRIVE – NUTZUNG DER CLOUD

■ OneDrive ist eine Cloud, welche bis zu einem Terabyte Speicherplatz für Sie bietet. Um die App zu nutzen, klicken Sie auf das OneDrive Symbol.

Sollten Sie bereits Dokumente abgespeichert haben, erhalten Sie beim Einstieg zuerst eine Übersicht Ihrer persönlichen Dokumente.

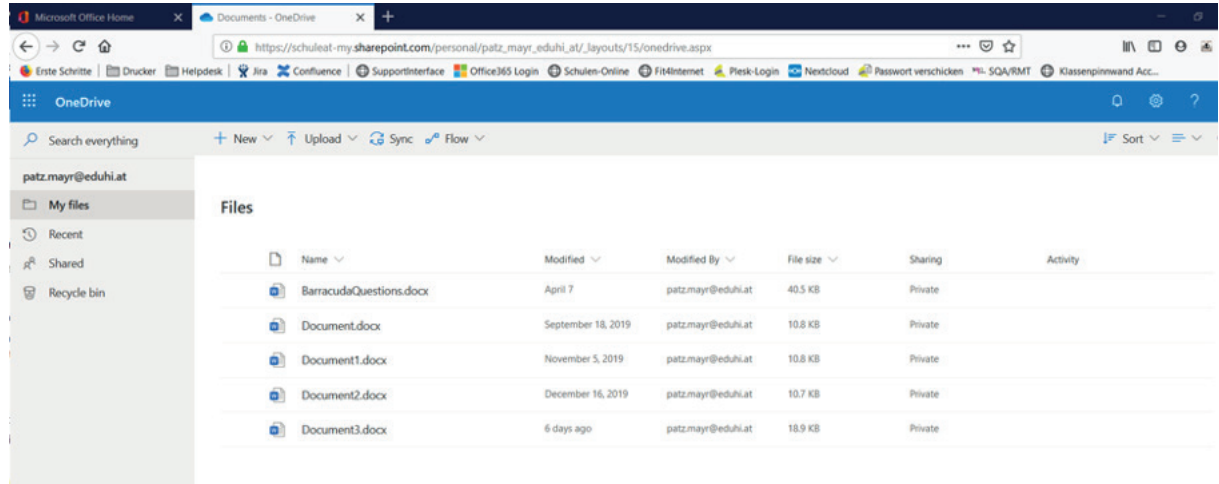

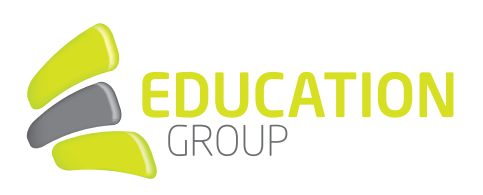

#### ZU) ONEDRIVE – NUTZUNG DER CLOUD

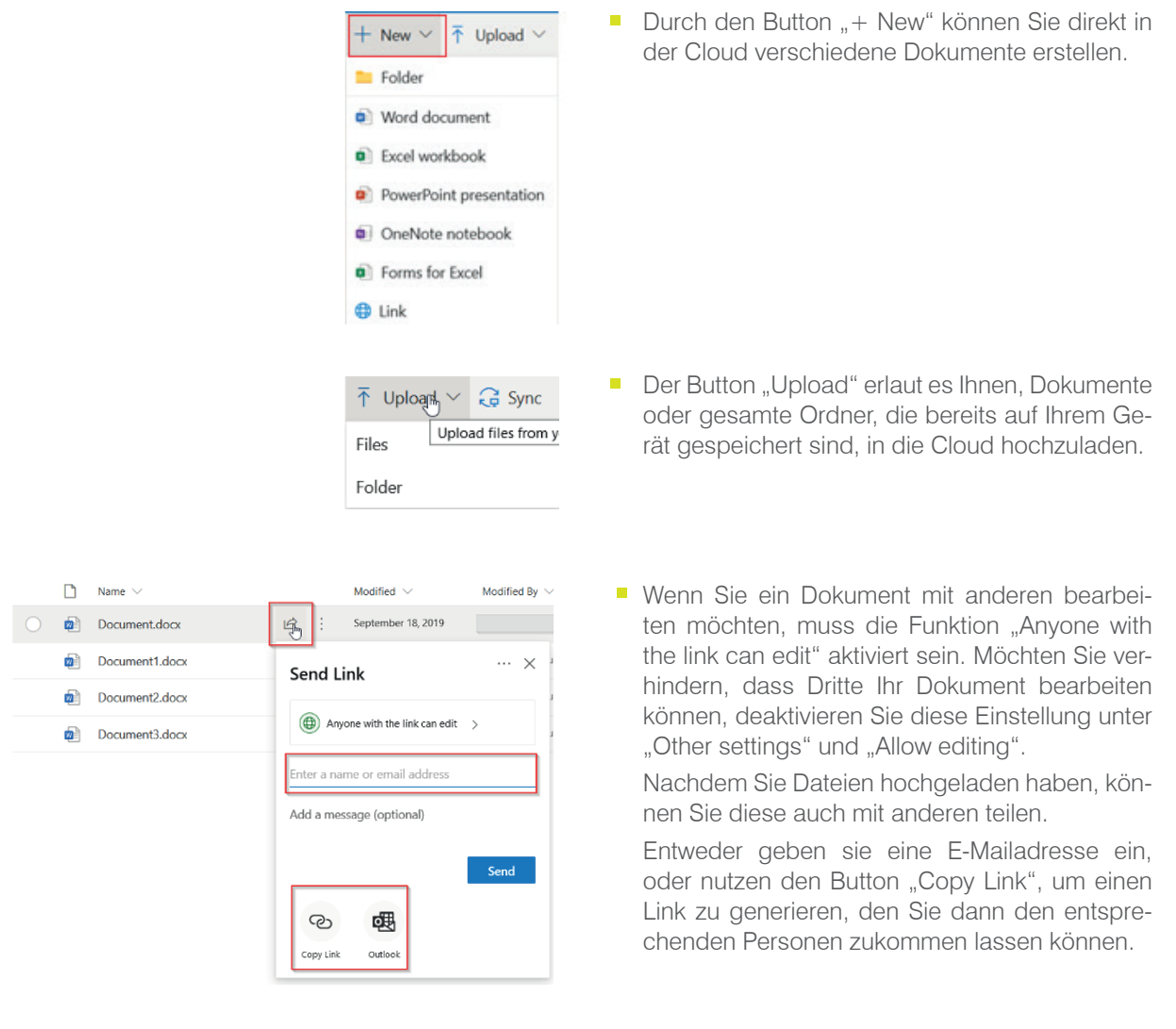

■ Wenn Sie ein Dokument mit anderen bearbeiten möchten, muss die Funktion "Anyone with the link can edit" aktiviert sein. Möchten Sie verhindern, dass Dritte Ihr Dokument bearbeiten können, deaktivieren Sie diese Einstellung unter "Other settings" und "Allow editing".

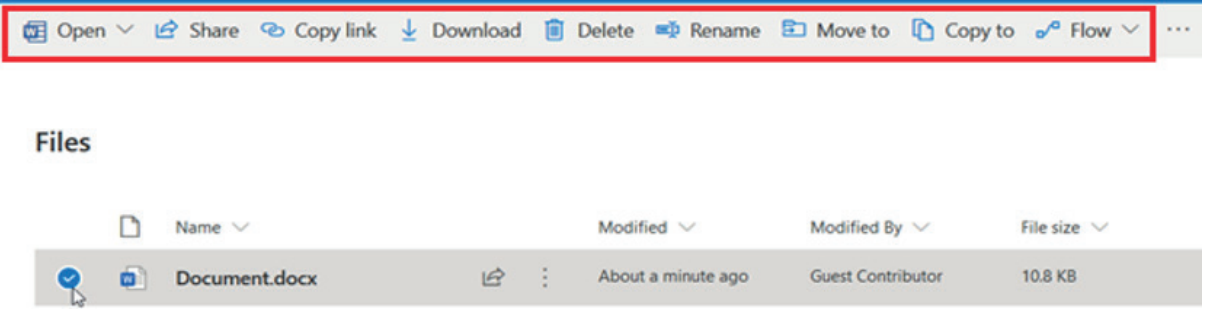

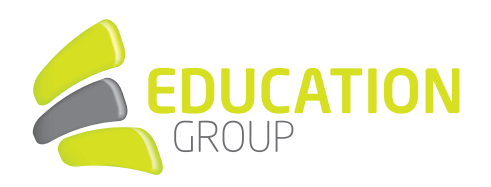

#### 4. WORD

■ Sie finden das Word Symbol in der Übersicht als 3. Punkt. Wenn Sie auf "Word" klicken, kommen Sie zu folgender Übersicht:

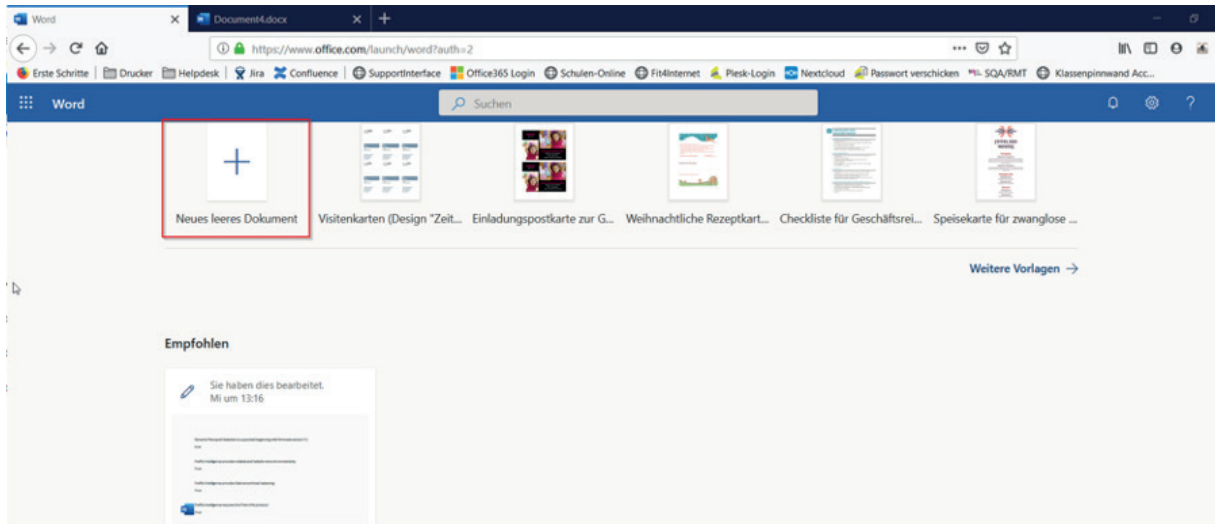

■ Sie können ein neues Dokument erstellen, oder ein bereits auf dem Gerät gespeichertes Dokument durch den Button "Hochladen und öffnen…" hochladen.

Anschließend öffnet sich das Dokument. Sie können es nun nach Ihren Wünschen bearbeiten.

# 5. EXCEL

■ Das Programm Excel ist der 4. Punkt in der Übersicht. Wenn Sie auf "Excel" klicken, erhalten Sie zu folgende Übersicht:

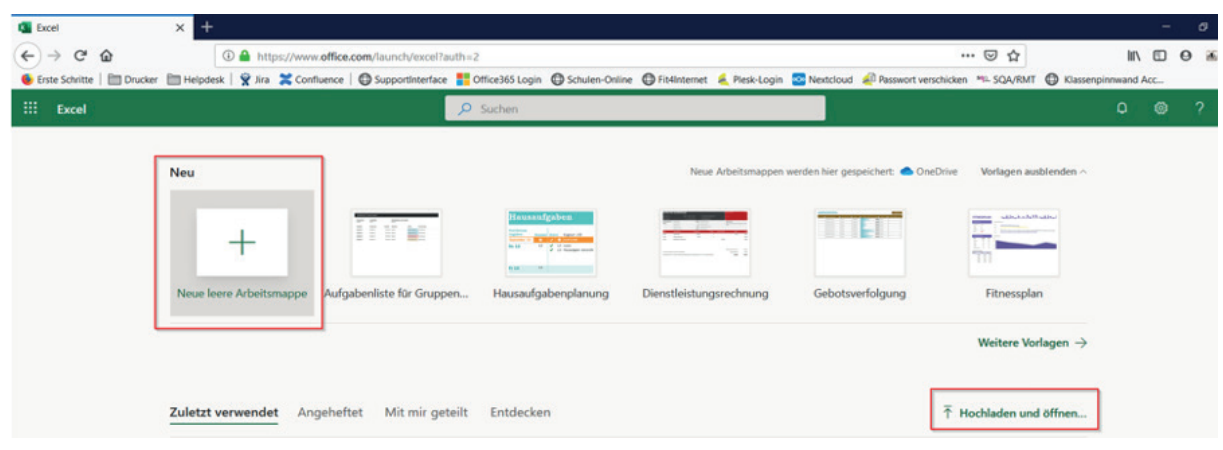

Sie können eine neue leere Arbeitsmappe erstellen oder eine bereits auf dem Gerät gespeicherte Excel-Datei durch den Button. "Hochladen und öffnen..." hochladen.

Anschließend öffnet sich die Datei und Sie können diese nun nach Ihren Wünschen bearbeiten.

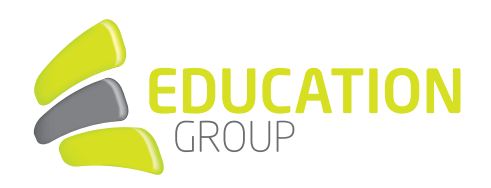

# 6. POWERPOINT

■ Wenn Sie auf "PowerPoint" klicken, gelangen Sie zu folgender Übersicht:

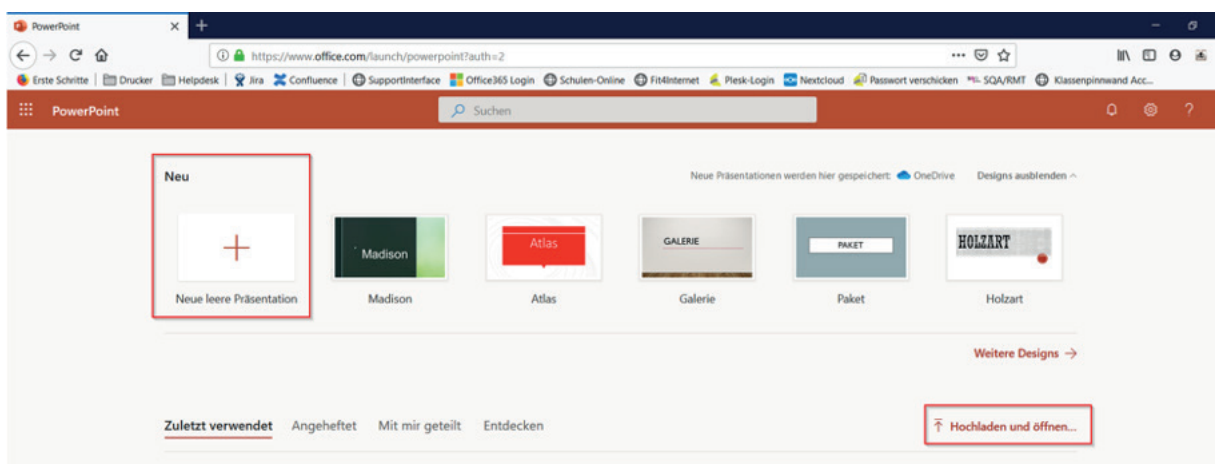

**Sie können dann eine neue Präsentation oder eine bereits auf dem Gerät gespeicherte Präsentation durch** den Button "Hochladen und öffnen…" hochladen.

Anschließend öffnet sich die Präsentation, die Sie nun nach Ihren Wünschen bearbeiten können.

# 7. ONENOTE

■ OneNote ist eine App, in der Sie Ihre Notizen speichern können. Wenn Sie auf "OneNote" klicken, erhalten Sie folgende Übersicht:

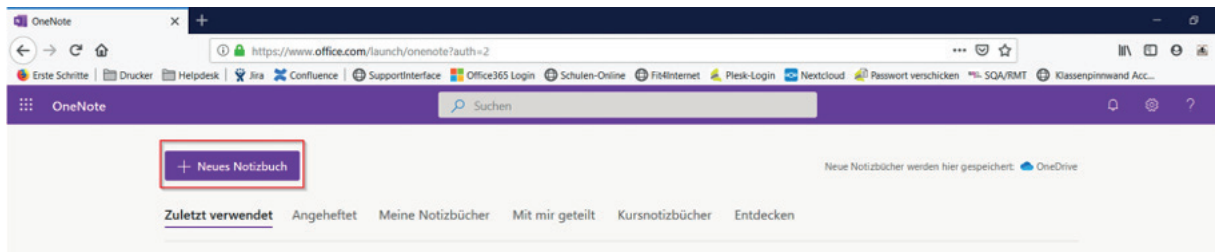

■ Durch den Button "+ Neues Notizbuch" können Sie sich ein neues Notizbuch erstellen. Die Notizbücher werden anschließend in Ihrer OneDrive-Cloud gespeichert.

.

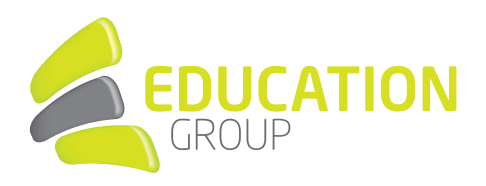

# 8. ÜBERSICHT DER APPS

■ Wenn Sie auf eine andere Anwendung wechseln möchten oder mehr Informationen zu der jeweiligen App wünschen, nutzen Sie das Symbol links oben, welches immer im Vordergrund ist.

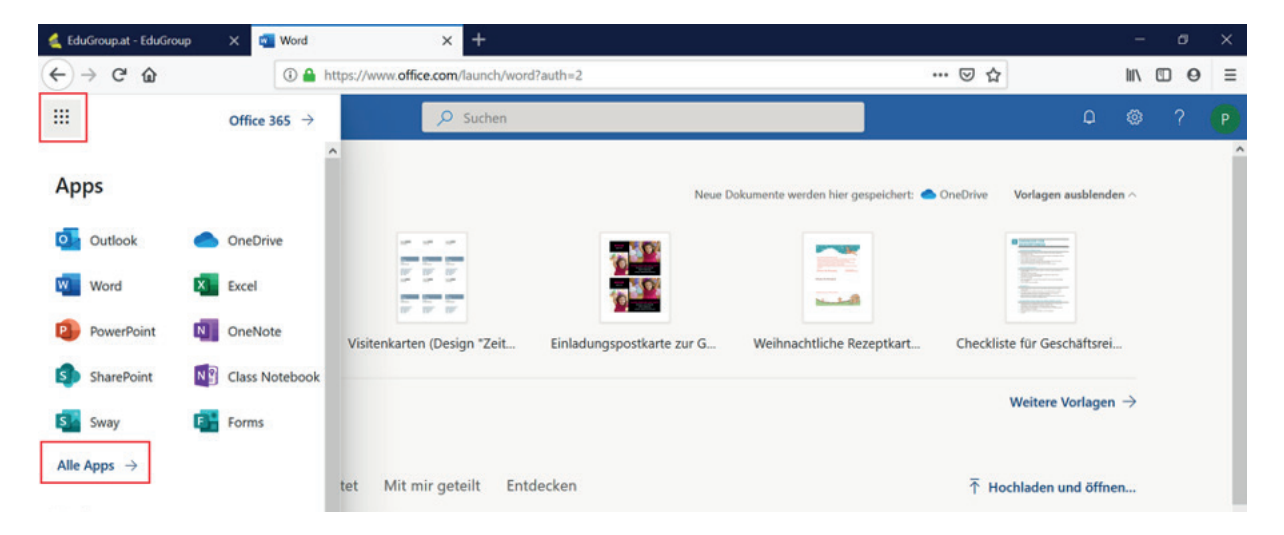

- Unter diesem Punkt finden Sie die Apps, die am häufigsten genutzt wurden. Unter "Alle Apps" finden Sie alle Apps, die Ihnen zur Verfügung stehen.
- Wenn Sie bei diesem Punkt "Alle Apps" bis ganz nach unten scrollen, finden Sie den Punkt "Alle Ihre Apps erkunden".

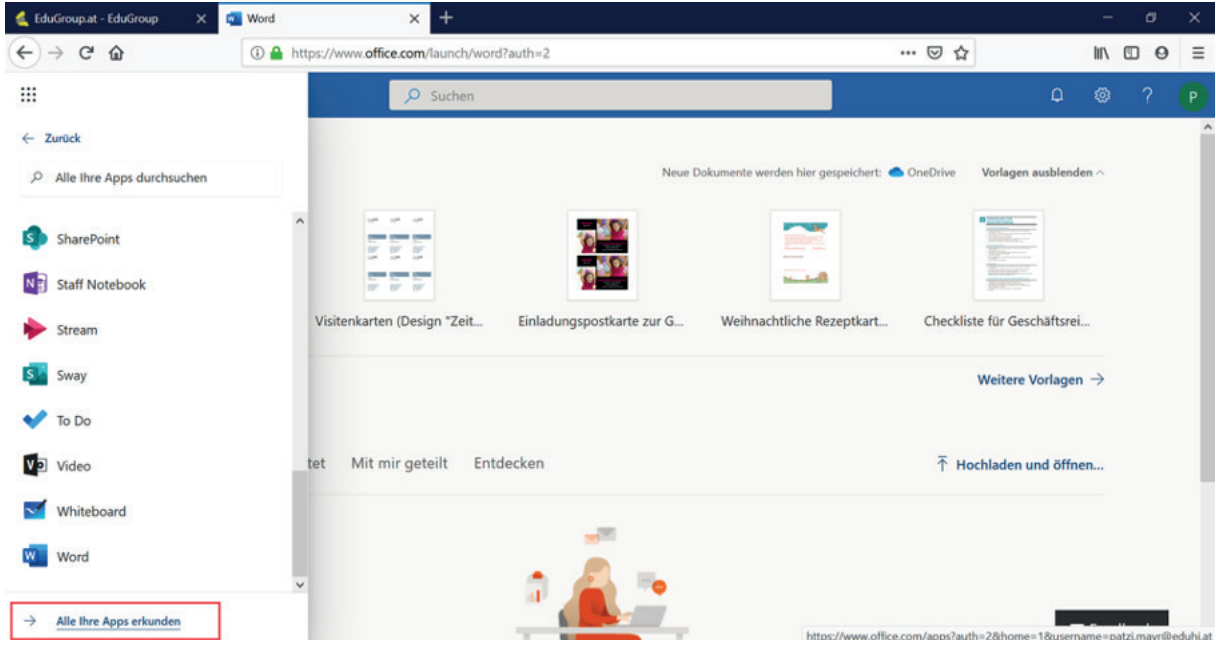

.

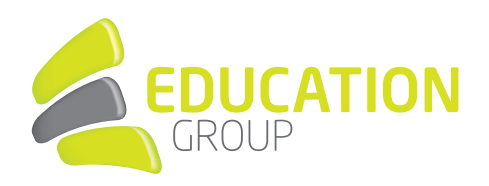

■ Dieser Punkt gibt Ihnen weiterführende Informationen zu den jeweiligen Apps und bietet auch einige Tipps&Tricks.

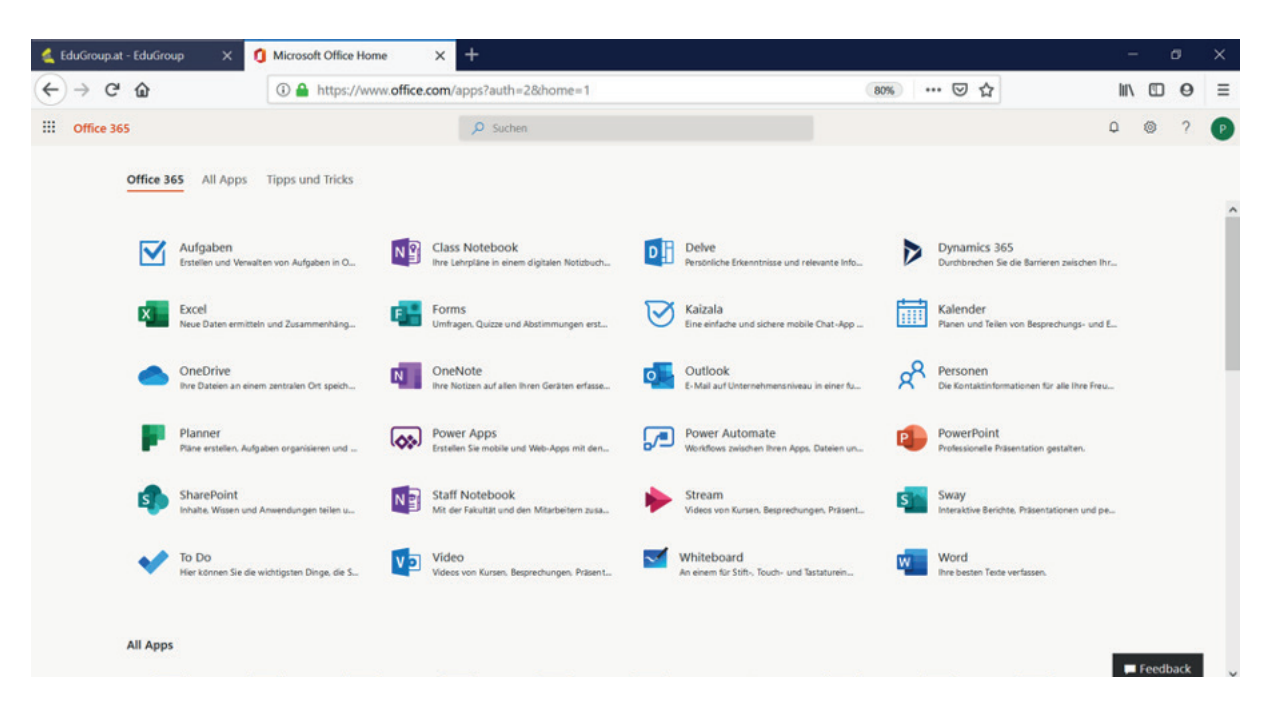